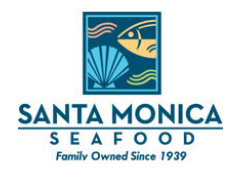

Last updated on: 11/24/20142 | Version 1.00

This guide will cover basic usage of Santa Monica Seafood's Online Order Entry System

# **Sign In**

For customers who already have an online order account, follow these steps:

- 1. Open a web browser and go to http://order.smseafood.com (orders.smseafood.com also works). a. Our site is compatible with several browser platforms such as Internet Explorer, Fire Fox, Chrome and Safari.
- 

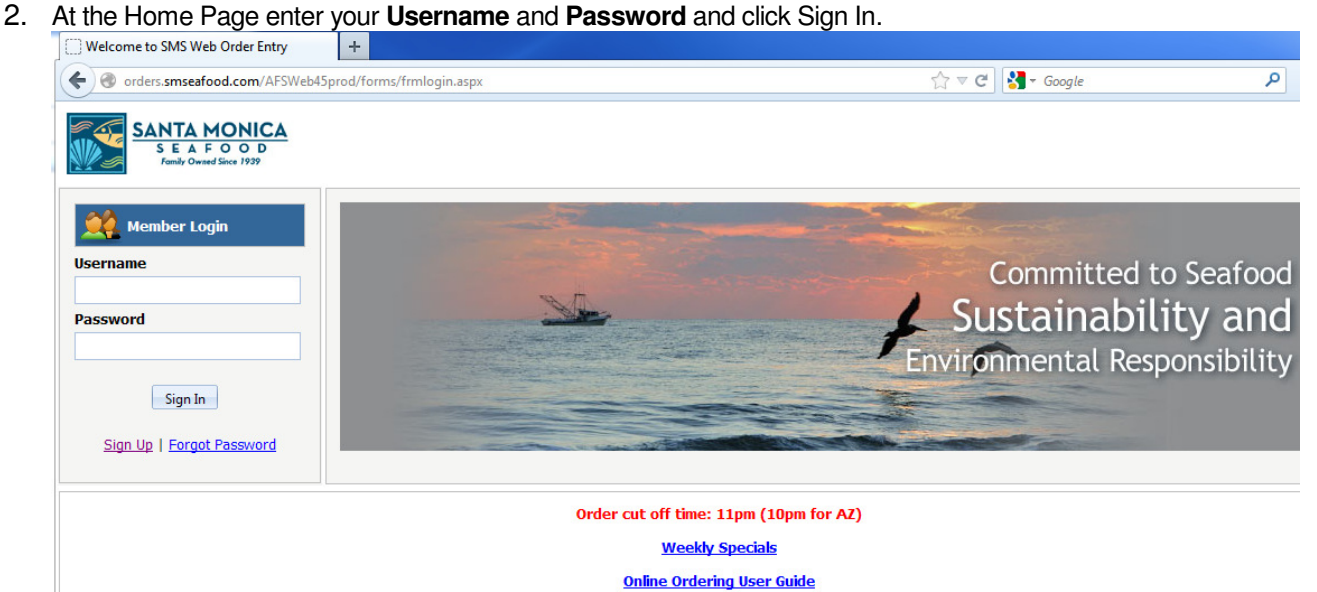

### **Sign Up**

For customers who have an account with SMS and would like to place orders online, follow these steps:

- 1. Open a web browser and go to http://order.smseafood.com
	- a. Our site is compatible with several browser platforms such as Internet Explorer, Fire Fox, Chrome and Safari.
- 2. At the homepage, click the **Sign Up** link under the Member Login
- 3. Fill in the appropriate information on the **Sign Up Request Form**
	- a. Once your info has been received and verified by SMS, your new login information will be emailed to you.

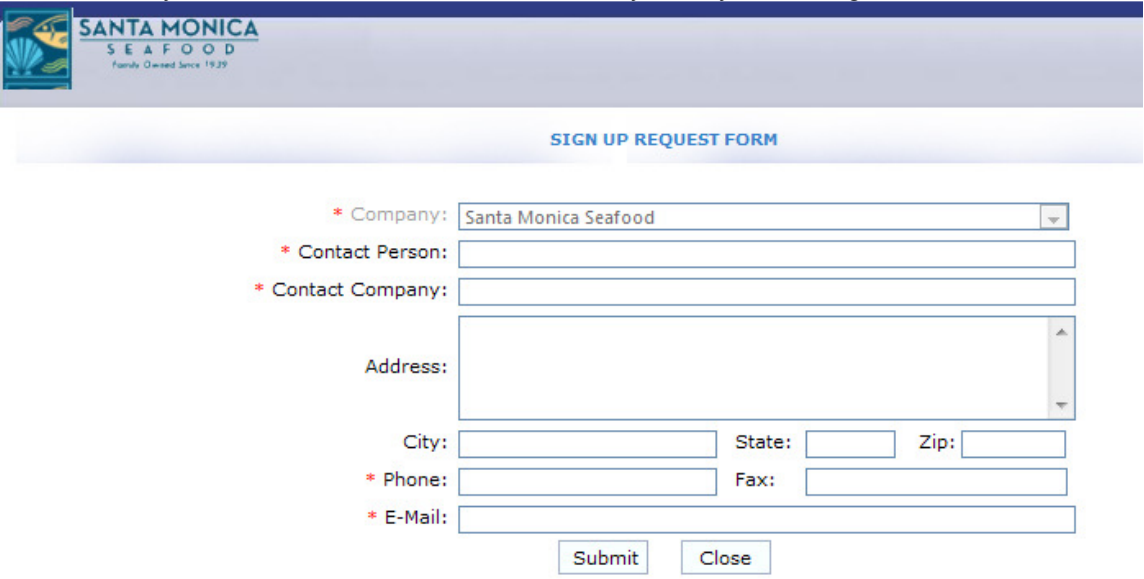

## **Creating an Order**

Upon login you will be taken to the Online Order homepage. From here you will see many new menu choices. To create a new order, perform the following:

1. On the top Menu Bar choose **Order** > **Create Order**

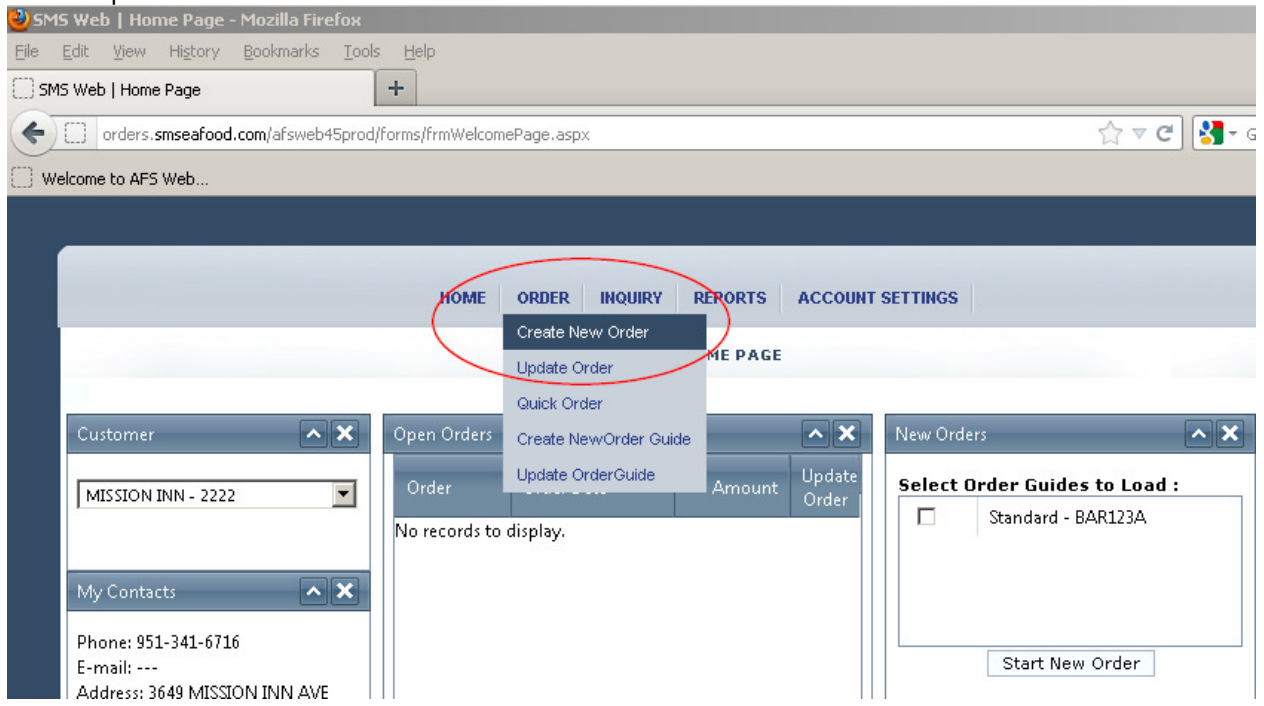

- 2. The **Order Entry** screen will load with familiar fields such as **Customer** and **Order Guides**. This will show your account info. and your Order Guide.
- 3. Click **Load** to load your Standard Order Guide.
- 4. Once the guide is loaded, products can be chosen by updating the quantity in the **Qty** field.
- 5. When your selection is complete choose **Add to Cart**

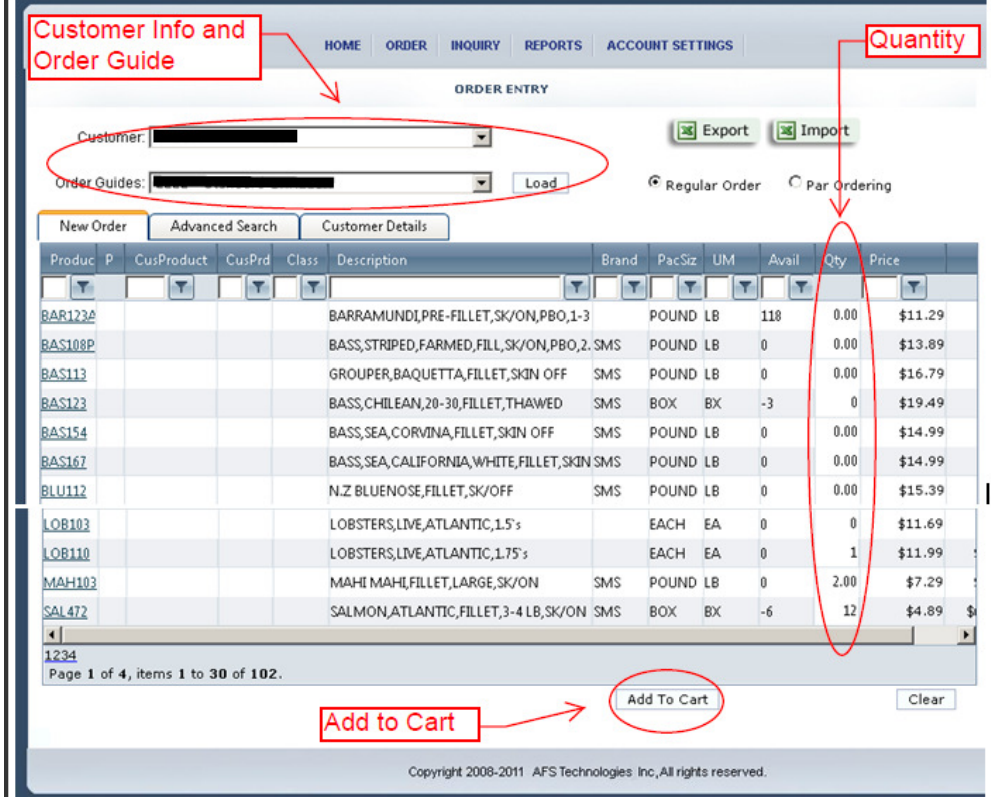

6. Verify your Shopping Cart and choose **Check Out** to place your order. Alternatively, you can click **Back to Shopping** if you wish to make any changes to the Cart.

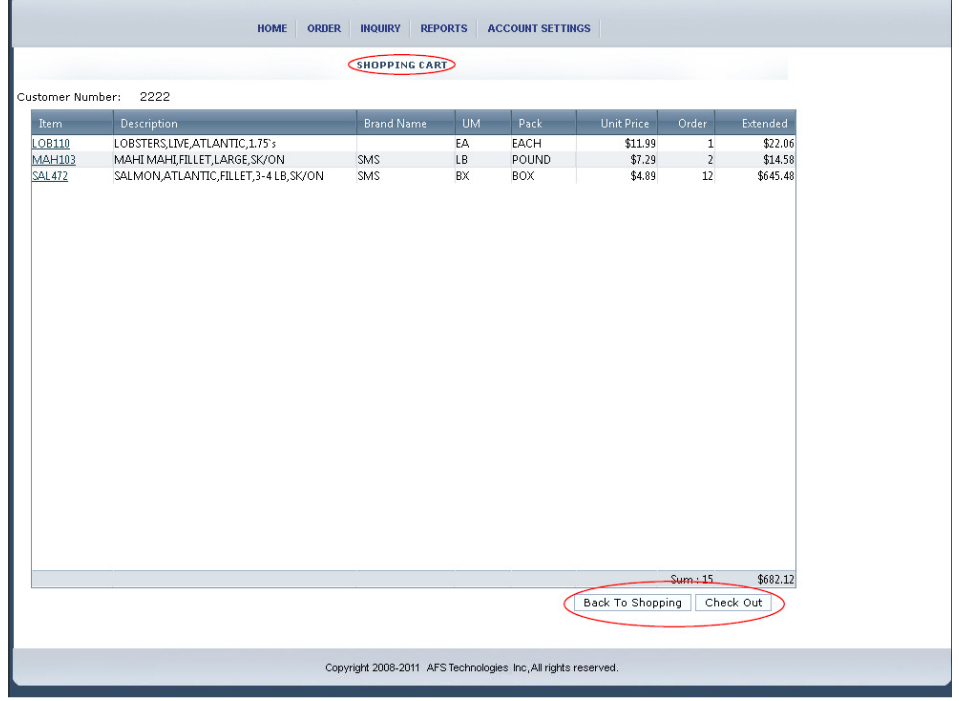

- 7. .After you checked out, you will be taken to the **Order Summary** page for final review.
	- a. Here you can change the Ship Date for a later date, or enter in a PO Number.
	- b. Finally, click **Place Order** to complete your order. An order confirmation email will be sent to the email account on file.

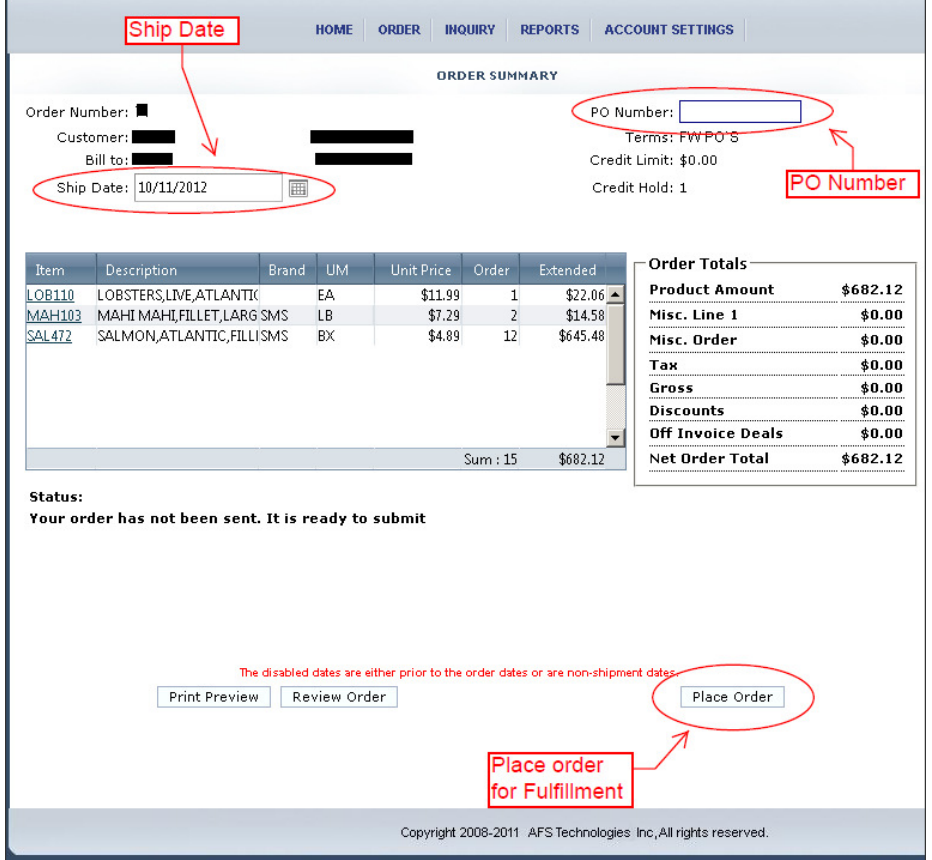

#### **Updating an Open Order:**

Many scenarios can arise requiring an **Open Order** to be updated. For example: A new order was being created and the web browser was accidentally closed. Or, an order was being created and a decision was made to go back to the Home Page. No matter what the case may be, if the order was not placed for fulfillment ("Place Order"), then you can update an open order. Here is how:

1. On the Online Order Home Page you will see a box called "**Open Orders**". Click on "**Update Order**" for any order that is existing.

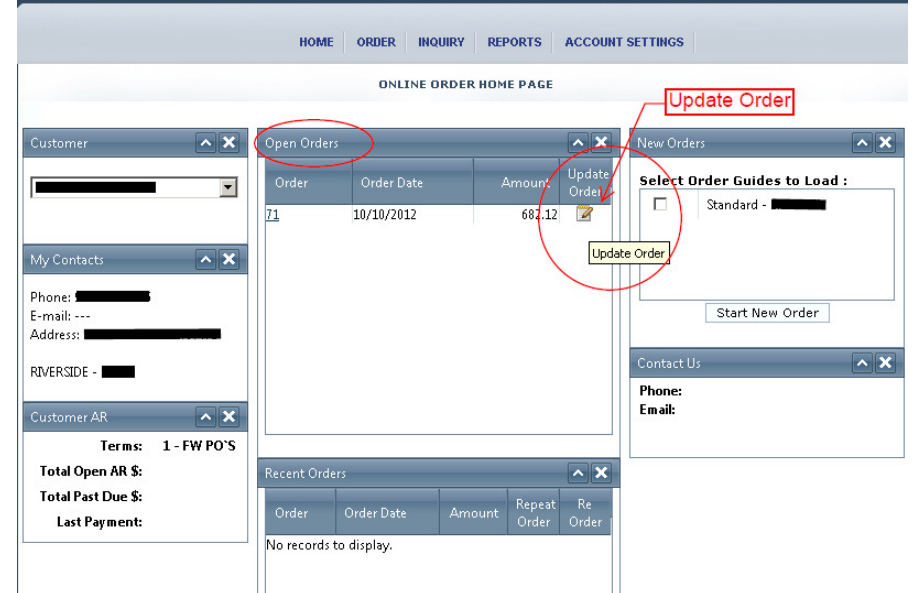

- 2. Next you will be taken to the **Order Entry Screen** described previously. Here you can:
	- a. Delete the Order
	- b. Update quantity ("Qty") and add to cart
	- c. Load Standard Order and add more items to the order
	- d. Remove items from the order by zeroing out the QTY field

#### **Contacting Santa Monica Seafood Company**

As always SMS can be contacted via the following:

- Web http://www.santamonicaseafood.com
- 800-WOW-TUNA (969-8862) or 310-886-7900
- Sales order fax: 800-500-9549 or 310-886-1055
- Corporate office fax: 310-886-3333

For any questions or concerns regarding your account or the Online Order website please reach out to your Sales Representative. Santa Monica Seafood Company thanks you for your business.

"Santa Monica Seafood's mission is to provide the highest quality and selection of seafood products at fair and reasonable prices while recognizing the importance of conservation and maintenance of a healthy environment."